# **QDEVLINK®- P200/P300**

Версия 1.31

# Драйвер измерителя показателей качества электроэнергии «Pecypc-UF2M(C)»

Версия 1.0

Руководство Пользователя

DevLink-P200/P300. Драйвер измерителя показателей качества электроэнергии «Ресурс-UF2M(C)»

Руководство Пользователя/1-е изд.

© 2014. ООО «ЭнергоКруг», ООО «КРУГ-Софт». Все права защищены.

Никакая часть настоящего издания ни в каких целях не может быть воспроизведена в какой бы то ни было форме и какими бы то ни было средствами, будь то электронные или механические, включая фотографирование, магнитную запись или иные средства копирования или сохранения информации, без письменного разрешения владельцев авторских прав.

Все упомянутые в данном издании товарные знаки и зарегистрированные товарные знаки принадлежат своим законным владельцам.

## **ООО©ЭнергоКруг¹'ООО©КРУГ-Софт¹**

РОССИЯ, 440028, г. Пенза, ул. Титова 1 Тел. +7 (8412) 55-64-95, 55-64-97, 48-34-80 Факс: +7 (8412) 55-64-96 E-mail:[info@energokrug.ru](mailto:info@energokrug.ru) [http://www.krugsoft.ru](http://www.krugsoft.ru/) [http://devlink.ru](http://devlink.ru/) Вы можете связаться со службой технической поддержки по E-mail: [support@energokrug.ru](mailto:support@energokrug.ru) или [support@devlink.ru](mailto:support@devlink.ru)

Обозначение документа: ИГТЯ.39508L-01.00-И2.1.1

## **В СОДЕРЖАНИЕ**

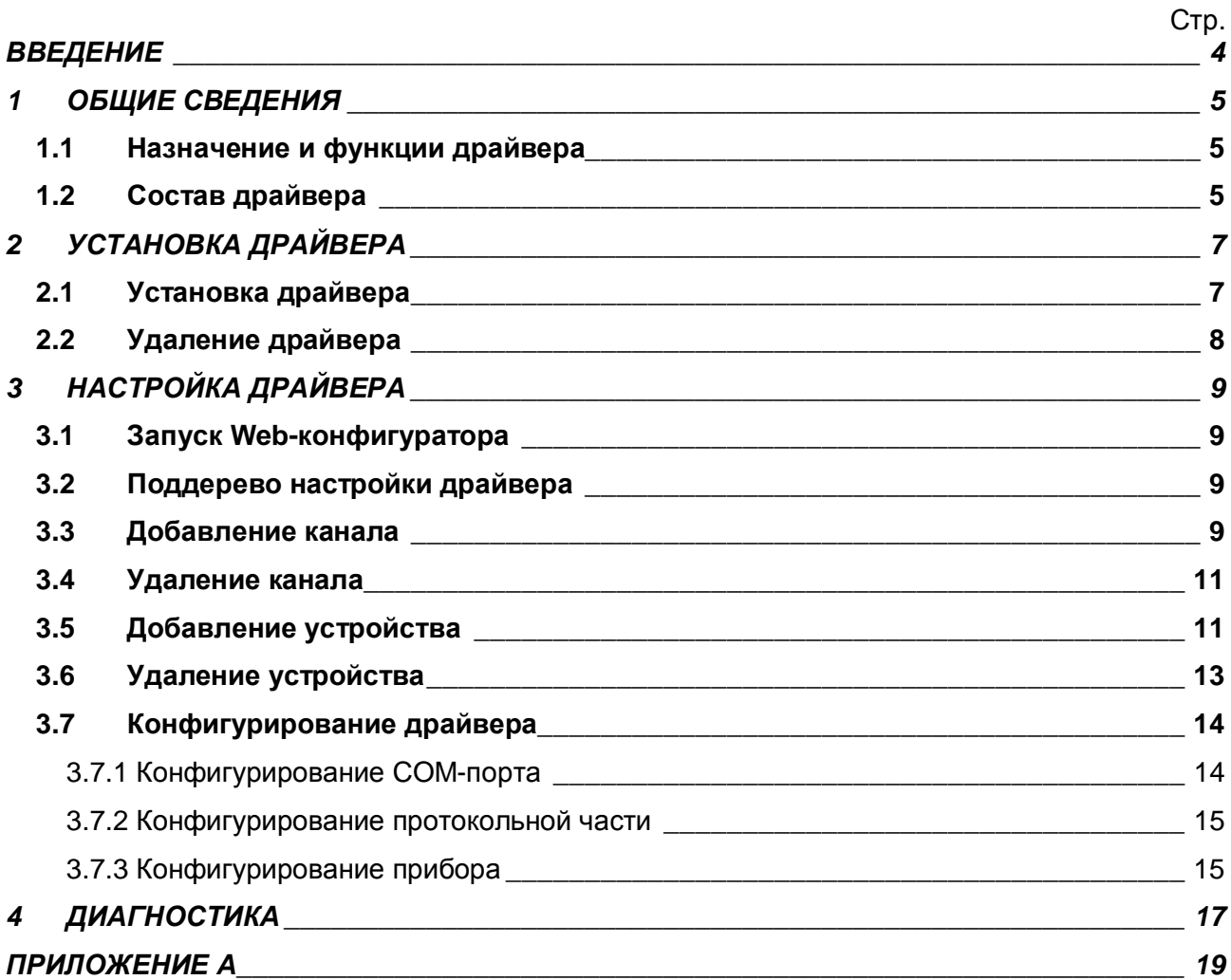

## <span id="page-3-1"></span><span id="page-3-0"></span>**ВВЕДЕНИЕ**

Вашему вниманию предлагается Руководство Пользователя драйвера измерителя показателей качества электроэнергии "Ресурс-UF2M(C)" для DevLink-P200/P300.

Целью данного Руководства является обучение Пользователя работе с драйвером. В каждом разделе руководства описываются те или иные стороны использования драйвера: функционирование, настройка и т.д.

### **Структура руководства**

В разделе 1 («Общие сведения») в общих чертах описываются назначение, выполняемые функции и состав драйвера.

В разделе 2 («Установка драйвера») приведено описание процесса установки драйвера.

В разделе 3 («Настройка драйвера») даётся описание процесса настройки драйвера с помощью Web-конфигуратора.

В разделе 4 («Диагностика») описываются диагностические параметры драйвера.

В приложении А приводится полный список параметров прибора "Ресурс-UF2M(C)", предоставляемый драйвером.

#### <span id="page-4-0"></span>ОБЩИЕ СВЕДЕНИЯ  $\blacksquare$

### <span id="page-4-1"></span>1.1 Назначение и функции драйвера

Драйвер измерителя показателей качества электроэнергии "Ресурс-UF2M(C)" (в дальнейшем драйвер) предназначен для организации информационного обмена с приборами "Ресурс-UF2M" и "Ресурс-UF2C"

Драйвер обеспечивает выполнение следующих основных функций:

- Организация информационного обмена с приборами «Ресурс-UF2M» и «Ресурс- $\bullet$ UF2C» по оперативным данным прибора. Полный список параметров прибора, которые предоставляет драйвер, приведен в приложении А
- Работа драйвера по нескольким физическим каналам связи одновременно, что позволяет в случае необходимости уменьшить общее время информационного обмена с приборами
- <span id="page-4-2"></span>Опрос нескольких устройств на одном канале связи.

#### 1.2 Состав драйвера

В состав драйвера входят:

- Протокольный модуль ResUF2MC.so
- Модуль работы с COM-портом Serial.so  $\bullet$
- Файлы шаблона конфигурации драйвера:
	- o ResUF2MC.xml
	- o ResUF2MC 1
	- o ResUF2MC\_1\_PROP

## <span id="page-6-0"></span>2 УСТАНОВКА ДРАЙВЕРА

Имя файла установочного пакета: ResUF2MC-drv-1.0-dl armel.deb

#### <span id="page-6-1"></span>2.1 Установка драйвера

Для установки драйвера необходимо:

#### 1) Перевести DevLink в режим программирования

Перевод контроллера в режим программирования осуществляется зажатием кнопки SET, при старте DevLink-P200, либо программно в Web-интерфейсе ПО DevLink-P200.

При нажатии кнопки «Режим программирования» после подтверждения действия будет произведён перезапуск контроллера в режим программирования. После последующего перезапуска контроллер вернётся в предыдущий режим работы: работа или конфигурирование.

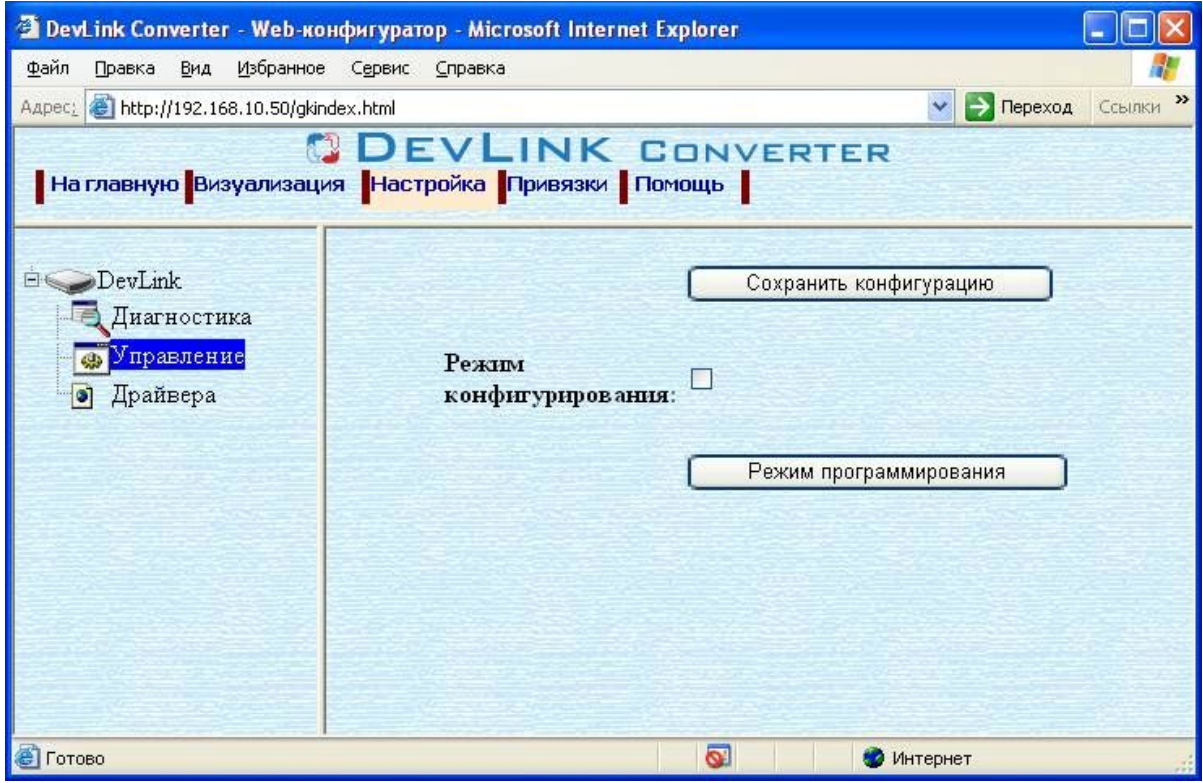

Рисунок 2.1 – Страница «Настройка». Установка режима работы

#### 2) Произвести установку соответствующего установочного пакета драйвера с помощью Web-конфигуратора DevLink.

Система Web-конфигурирования DevLink позволяет осуществлять установку и удаление пакетов дополнительного программного обеспечения, не вошедшего в состав базовой сборки программного обеспечения устройства.

Для запуска Web-конфигуратора нужно в браузере ввести адрес:

http://[IP-agpec DevLink]:10000

Для активации интерфейса установки и удаления инсталляционных пакетов следует развернуть группу параметров Система в левой части главной страницы и перейти по ссылке Установка и удаление пакетов.

Внешний вид интерфейса установки/удаления пакетов приведён на рисунке 2.2.

## Установка и удаление пакетов

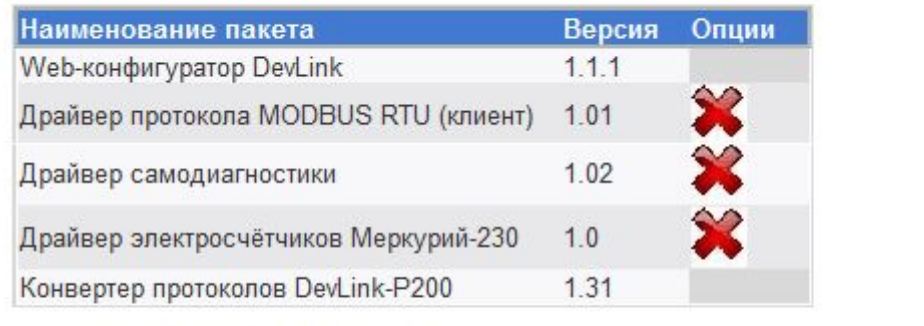

Установить пакет:

применить

Обзор...

Примечание: После установки или удаления пакетов необходимо нажать на кнопку обновления страницы в браузере

Рисунок 2.2 - Установка и удаление пакетов

Для выполнения установки инсталляционного пакета необходимо выполнить следующую последовательность действий:

- Нажать на кнопку Обзор и в появившемся окне открытия файла выбрать файл, содержащий необходимый пакет
- Нажать на кнопку Применить.

После выполнения указанных действий на экране должен отобразиться вновь установленный пакет в списке пакетов. В случае возникновения каких-либо ошибочных ситуаций в процессе установки пакета, на экран выводится сообщение о невозможности установки пакета и текст ошибки, возникшей в процессе установки.

### 3) По окончании установки необходимых пакетов нужно перевести DevLink в режим основной работы.

Для перевода контроллера в режим основной работы из режима программирования необходимо произвести перезапуск.

При запуске в режиме основной работы DevLink драйверы запускаются менеджером драйверов автоматически.

## 2.2 Удаление драйвера

<span id="page-7-0"></span>Для удаления драйвера необходимо:

- 1) Перевести DevLink в режим программирования
- 2) Произвести удаление соответствующего установочного пакета драйвера с помощью Web-конфигуратора DevLink.

Для удаления пакета с помощью Web-конфигуратора DevLink необходимо нажать на кнопку с изображением  $\blacktriangleright$ . При этом пакет будет удалён из списка установленных пакетов.

### 3) По окончании удаления необходимых пакетов нужно перевести DevLink в режим основной работы.

## <span id="page-8-0"></span>**. НАСТРОЙКА ДРАЙВЕРА**

Настройка драйвера производится в основном режиме работы с помощью Webконфигуратора.

## **<sup>** $\circ$ **</sup> Внимание!**

Все настройки драйвера осуществляются в Web-конфигураторе в режиме «Настройка».

### <span id="page-8-1"></span>**.), ЗапускSa^(конфигуратора**

Описание запуска Web-конфигуратора приведено в Руководстве Пользователя «Конвертер протоколов DevLink-P200/P300», в подразделе "Web-конфигуратор/«Запуск конфигуратора».

### <span id="page-8-2"></span>**.)- Поддерево настройки драйвера**

После регистрации драйвера в дереве объектов **DevLink -> Драйвера** должна появиться ветка объектов "*Ресурс-UF2M-С*" (рисунок 3.1).

![](_page_8_Picture_9.jpeg)

Рисунок 3.1 - Страница «Настройка» Web-конфигуратора. Ветка объектов "*Ресурс-UF2M(C)*"

### <span id="page-8-3"></span>**.). Добавление канала**

Для добавления канала необходимо выполнить следующие действия:

- · Перейдите на *страницу «Настройка»* Web-конфигуратора
- · Выберите в дереве объектов *папку «Настройка»* драйвера (рисунок 3.2) В результате в правом фрейме (фрейм «Настройка») конфигуратора появится элемент кнопка *«Добавить канал».*
- · Нажмите на кнопку *«Добавить канал»*. В результате будет произведено добавление канала. Дерево объектов будет обновлено. Папка «Каналы» драйвера должна содержать поддерево, относящееся к новому каналу (рисунок 3.3).

## GDEVLINK®- P200/P300

![](_page_9_Figure_1.jpeg)

Рисунок 3.2 – Добавление канала драйвера

![](_page_9_Figure_3.jpeg)

Рисунок 3.3 – Поддерево нового канала драйвера

Страница 10

Имя каждого канала для уникальности содержит постфикс, содержащий порядковый номер канала:

Канал\_X,

где Х – порядковый номер канала.

Для добавления очередного канала необходимо повторить вышеперечисленные действия.

#### <span id="page-10-0"></span>**.)/ Удаление канала**

Для удаления канала необходимо выполнить следующие действия:

- · Перейдите на *страницу «Настройка»* Web-конфигуратора
- · Выберите в дереве объектов *папку «Настройка»* нужного канала драйвера (рисунок 3.4).
	- В результате в правом фрейме (фрейм «Настройка») конфигуратора появится элемент кнопка *«Удалить канал»*
- · Нажмите на кнопку *«Удалить канал».* В результате будет произведено удаление канала. В результате поддерево объектов канала будет удалено и произойдёт переименование всех других каналов драйвера при их наличии.

![](_page_10_Figure_11.jpeg)

Рисунок 3.4 – Удаление канала

## <span id="page-10-1"></span>**.)0 Добавление устройства**

Для добавления устройства в канал драйвера необходимо выполнить следующие действия:

- · Перейдите на *страницу «Настройка»* Web-конфигуратора
- · Выберите в дереве объектов *папку «Настройка»* протокола драйвера нужного канала (рисунок 3.5). В результате в правом фрейме (фрейм «Настройка») конфигуратора появится элемент кнопка *«Добавить прибор»*

## **ODEVLINK®- P200/P300**

![](_page_11_Picture_77.jpeg)

Рисунок 3.5 – Добавление прибора в канал

Нажмите на кнопку «Добавить прибор». В результате будет произведено добавление нового устройства в канал (рисунок 3.6).

![](_page_11_Figure_4.jpeg)

Рисунок 3.6 – Поддерево нового прибора в канале драйвера

Страница 12

Дерево объектов будет обновлено. Папка «Приборы» канала драйвера должна содержать поддерево нового прибора.

Имя каждого *прибора* для уникальности содержит постфикс, содержащий порядковый номер прибора в канале:

Прибор\_X, где Х – порядковый номер прибора в канале.

### <span id="page-12-0"></span>**.)1 Удаление устройства**

Для удаления устройства из канала необходимо выполнить следующие действия:

- · Перейдите на *страницу «Настройка»* Web-конфигуратора
- · Выберите в дереве объектов *папку «Настройка»* прибора нужного канала драйвера (рисунок 3.7).
	- В результате в правом фрейме (фрейм «Настройка») конфигуратора появится элемент кнопка *«Удалить прибор»*
- · Нажмите на кнопку *«Удалить прибор».* В результате будет произведено удаление прибора из канала драйвера. В результате поддерево объектов прибора будет удалено и произойдёт переименование всех других приборов канала драйвера при их наличии.

![](_page_12_Picture_133.jpeg)

Рисунок 3.7 – Удаление канала

## <span id="page-13-2"></span><span id="page-13-0"></span>**.)2 Конфигурирование драйвера**

<span id="page-13-1"></span>[3.7.](#page-13-2)1 Конфигурирование COM-порта

К параметрам настройки COM-порта относятся:

- · Номер COM-порта (от 1 до 6)
- · Скорость обмена
- · Количество бит данных
- · Количество стоповых бит
- · Чётность
- · Режим работы COM-порта
- · Ожидание ответа (мс) (от 0 до 5000).

Для установки параметров настройки COM-порта выполните следующие действия:

- · Перейдите на *страницу «Настройка»* Web-конфигуратора
- · Выберите в дереве объектов *папку «Настройка»* COM-порта нужного канала драйвера (рисунок 3.8).
	- В результате в правом фрейме (фрейм «Настройка») конфигуратора появятся соответствующие элементы управления для настройки COM-порта
- · Задайте необходимые настройки и для их применения нажмите кнопку «Применить» (рисунок 3.8).

![](_page_13_Figure_16.jpeg)

Рисунок 3.8 – Настройка COM-порта

### <span id="page-14-0"></span>[3.7.](#page-13-2)2 Конфигурирование протокольной части

Параметр настройки протокольной части канала:

- · Количество попыток связи (от 0 до 20);
- · Интервал опроса (мс).

Для установки параметров настройки *протокольной части* выполните следующие действия:

- · Перейдите на *страницу «Настройка»* Web-конфигуратора
- · Выберите в дереве объектов *папку «Настройка» протокола* нужного канала драйвера (рисунок 3.9). В результате в правом фрейме (фрейм «Настройка») конфигуратора появятся соответствующие элементы управления.
- Задайте необходимые параметры и нажмите кнопку «Применить» (рисунок 3.9).

![](_page_14_Picture_199.jpeg)

Рисунок 3.9 – Настройка протокола

<span id="page-14-1"></span>[3.7.](#page-13-2)3 Конфигурирование прибора

Параметр настройки прибора:

• Адрес УСО.

Для установки параметров настройки *прибора* выполните следующие действия:

- · Перейдите на *страницу «Настройка»* Web-конфигуратора.
- · Выберите в дереве объектов *папку «Настройка» прибора* нужного канала драйвера (рисунок 3.10). В результате в правом фрейме (фрейм «Настройка») конфигуратора появятся
	- соответствующие элементы управления.
- · Задайте необходимый *Адрес УСО* и нажмите кнопку «Применить» (рисунок 3.10).

# GDEVLINK®- P200/P300

![](_page_15_Figure_1.jpeg)

Рисунок 3.10 – Настройка прибора

## <span id="page-16-0"></span>4 ДИАГНОСТИКА

В процессе функционирования драйвер формирует диагностическую информацию о своей работе. Драйвер поддерживает диагностику протокольной части и диагностику модуля СОМпорта драйвера. Просмотр диагностической информации драйвера производится в основном режиме работы драйвера с помощью Web-конфигуратора.

Для просмотра диагностической информации необходимо выполнить следующие действия:

- Перейдите на страницу «Визуализация» Web-конфигуратора.
- Выберите в дереве объектов папку «Диагностика» драйвера (рисунки 4.1 и 4.2). В результате в правом фрейме (фрейм «Визуализация») конфигуратора появится требуемая диагностическая информация.

Более подробное описание визуализации данных приведено в Руководстве Пользователя «Конвертер протоколов DevLink-P200/P300».  $\mathbf{B}$ подразделе "Webконфигуратор/Визуализация».

![](_page_16_Picture_81.jpeg)

Рисунок 4.1 - Диагностическая информация протокольной части драйвера

К диагностической информации протокольной части драйвера относится:

- Количество принятых корректных пакетов
- Количество ошибок контрольной суммы  $\bullet$
- Количество ошибок отсутствия ответа
- Количество ошибок несовпадения структуры пакета  $\bullet$
- Период опроса приборов  $\bullet$
- Флаг наличия связи.

# GDEVLINK®- P200/P300

| DevLink Converter - Web-конфигуратор - Microsoft Internet Explorer                                 |                                                              |                          |                         |                   | $-12x$               |
|----------------------------------------------------------------------------------------------------|--------------------------------------------------------------|--------------------------|-------------------------|-------------------|----------------------|
| Файл<br>Избранное<br>Вид<br>Сервис<br>Правка<br>Справка                                            |                                                              |                          |                         |                   | $\frac{1}{2}$        |
| TIONCK Y MSDPaHHOB 8 X<br> z <br>$ \mathbf{x} $<br>Назад $\bullet$ $\rightarrow$ $\bullet$         |                                                              |                          |                         |                   |                      |
| Aapec: 6 http://192.9.241.7/gkindex.html<br>×I                                                     |                                                              |                          | P <b>Repexon Google</b> |                   | $\blacktriangledown$ |
| <b>DEVLINK CONVERTER</b><br>  На главную <mark>Визуализация  </mark> Настройка   Привязки   Помощь |                                                              |                          |                         |                   |                      |
|                                                                                                    | Имя параметра                                                | Текущее значе            | Временная мет           | Статус            |                      |
| DevLink                                                                                            | Принято байт                                                 | $\theta$                 | 12.07.2007 08:          | Норма             |                      |
| Диагностика                                                                                        | Отправлено ба                                                | 25                       | 12.07.2007 08:          | Норма             |                      |
| <b>Ф</b> Управление                                                                                | Принято пакет                                                | $\mathbf{1}$             | 12.07.2007 08:          | Норма             |                      |
| <b><u>В</u></b> Драйвера                                                                           | Отправлено п                                                 | 1                        | 12.07.2007 08:          | Норма             |                      |
| □ Pecypc-UF2M-C<br><b>В</b> Настройка<br><b>E</b> Жаналы                                           | Настройка визуализации<br>Тип представления данных Таблица • |                          |                         |                   |                      |
| ⊟ Жанал 1                                                                                          |                                                              | Период обновления (сек.) | 5                       | Обновить          |                      |
| <b>В</b> Настройка                                                                                 | Имя параметра                                                |                          | $\overline{\mathbf{v}}$ |                   |                      |
| <b>□ © СОМ-порт</b>                                                                                | Текущее значение                                             |                          | $\overline{\mathbf{v}}$ |                   |                      |
| <b>В</b> Настройка                                                                                 | Временная метка                                              |                          | $\overline{v}$          |                   |                      |
| Диагностика                                                                                        | Статус                                                       |                          | $\overline{\mathbf{v}}$ |                   |                      |
| <b>е Готово</b><br>ы                                                                               |                                                              |                          |                         | <b>C</b> Internet |                      |

Рисунок 4.2 – Диагностическая информация модуля COM-порта драйвера

К диагностической информации модуля COM-порта драйвера относится:

- · Принято байт в секунду количество прочитанных из COM-порта байт в секунду
- · Отправлено байт в секунду количество записанных в COM-порт байт в секунду
- · Принято пакетов в секунду количество прочитанных из COM-порта пакетов в секунду
- · Отправлено пакетов в секунду количество записанных в COM-порт пакетов в секунду;

## <span id="page-18-0"></span>ПРИЛОЖЕНИЕ А

![](_page_18_Picture_13.jpeg)

Полный список параметров прибора "Ресурс-UF2M(C)":

## **CDEVLINK®- P200/P300**

![](_page_19_Picture_283.jpeg)

![](_page_20_Picture_7.jpeg)